期間内、24 時間·何度でも視聴! **インタントラント きゅうきょう きょうきょう きょうきょう きょうきょう きょうきょうきょう きょうきょうきょう はいしょう きょうきょう はいしょう はいしょう はいしょう はいしょう しょうきょう しょうせい しゅうしょう** 

<経営セミナー>

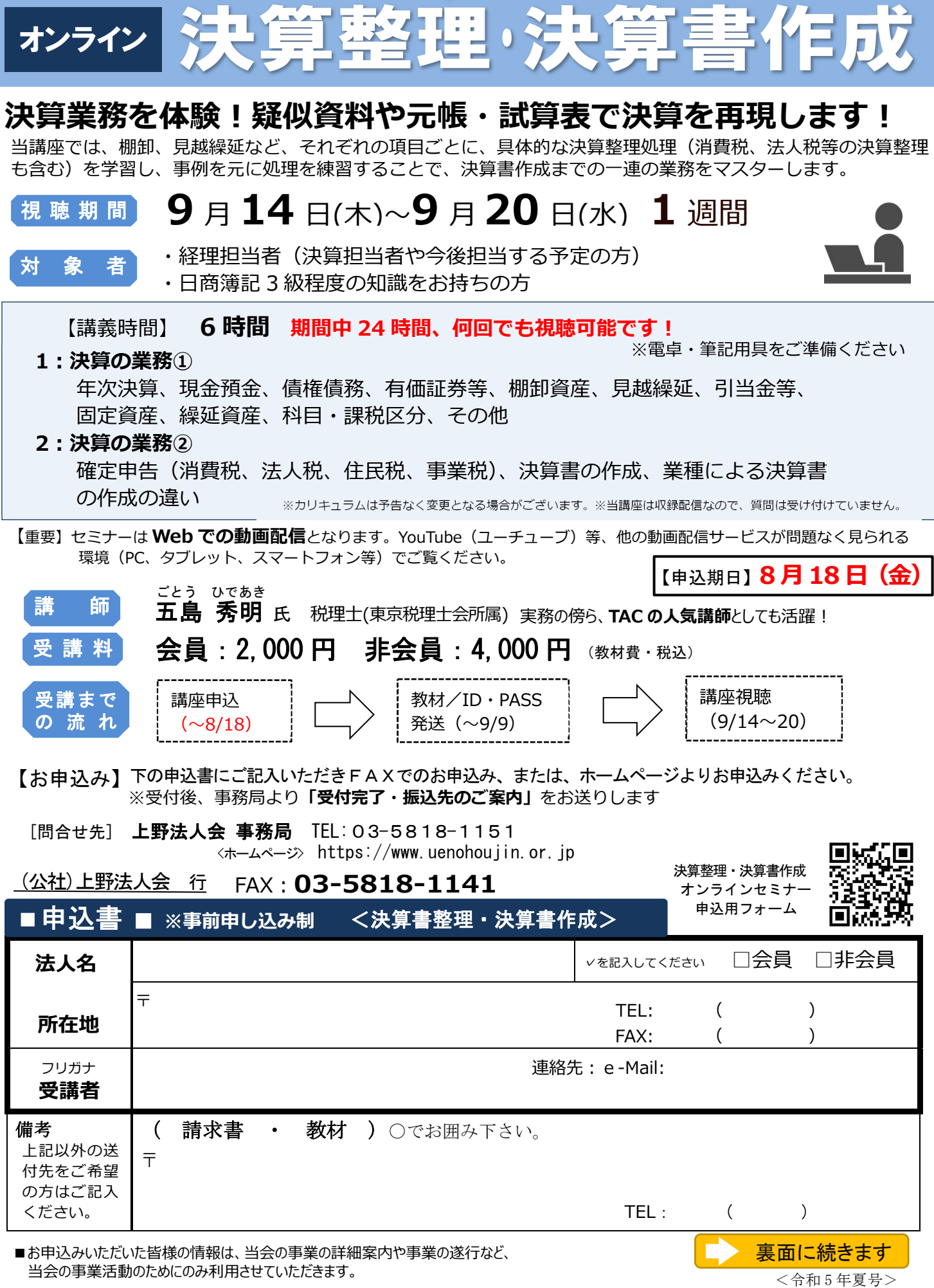

当会の事業活動のためにのみ利⽤させていただきます。

「決算整理・決算書作成」

法人会オンライン研修の視聴について

## ■ **研修までの流れ**

- ①申込は FAX(03-5818-1141)、またはホームページ 上野法人会 https://www.uenohoujin.or.jp よりお申込みください。
- ②申込受理後に、受講料請求書を郵送します。(入金後のキャンセルの場合、受講料は返却できません)

③入金確認後、受付完了となり、「視聴マニュアル(ID、パスワードの記載あり)、教材」を郵送いたします。 ④9 月 14 日(木)~9 月 20 日(水)までの間、24 時間、何度でも視聴可能です。

※チャプターで構成されていますので、希望のチャプターを選んでみることも可能です。 ※電卓・筆記用具を準備しご視聴ください

## ■ **注意事項**

 $\overline{a}$ 

①「視聴する端末」と「ネット環境」について

本セミナーは Web での動画配信となります。YouTube (ユーチューブ) 等、他の動画配信サービスが 問題なく見られる環境(PC、タブレット、スマートフォン等)でご覧ください。

## ※Internet Explorer11 は動作保証外です。 Microsoft Edge や Chrome 等でご覧ください。

## ■ 研修視聴画面 (デモ用) へのログイン方法

- 1. 研修を視聴するパソコンやタブレット、スマートフォンから、インターネットの検索エンジン (Yahoo!や Google など)にて「プロフェッションネットワーク」とご検索。
- 2. 検索結果から、「プロフェッションネットワーク」(profession-net.com/)をクリック。
- 3. 画面右上の「オンライン研修ログイン」をクリック。(緑色に反転します。)
- 4.

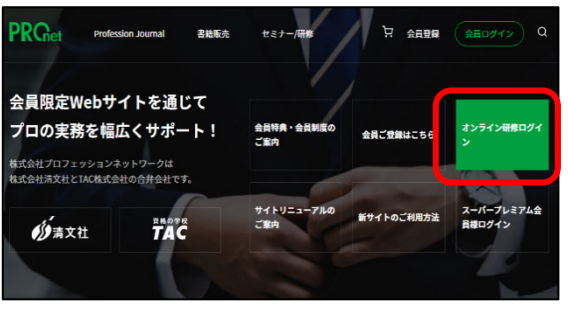

▼パソコンでの表示 マスマートフォンでの表示

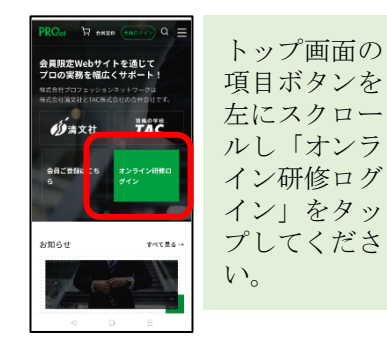

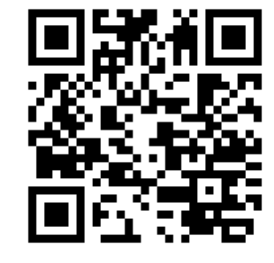

スマートフォンでご視聴の 方は、こちらの QR コードから も、「3」の画面に直接アクセス して頂けます。

5. 視聴期間前は、下記のデモ用 ID とパスワードを半角英数字でご入力して頂き、「動作ご確認用のデモ動画」をご 覧いただけます。(Edge や Chrome でご覧ください)。 視聴期間前に受講予定のパソコンやスマートフォン等から デモ動画の視聴をご確認ください。

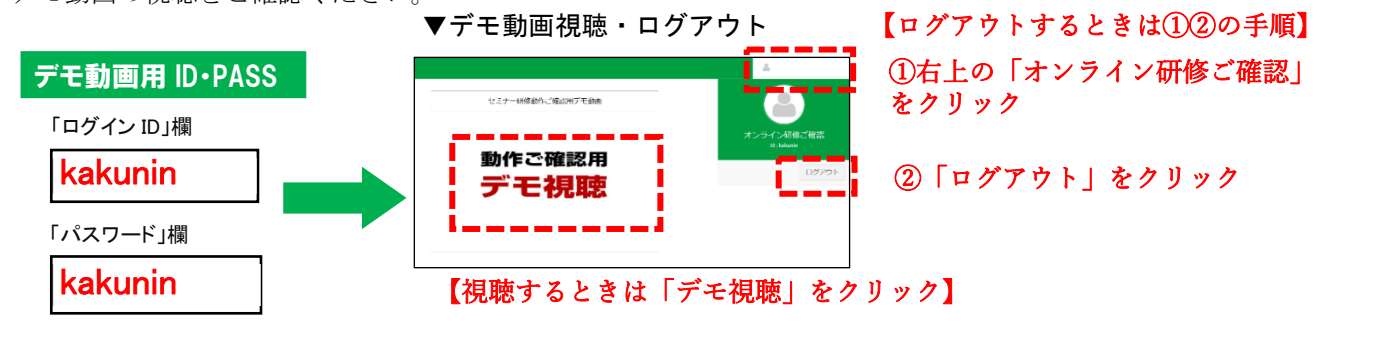